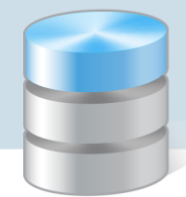

UONET+

## Jak po raz pierwszy zalogować się do systemu UONET+?

Aby użytkownik mógł zalogować się do systemu *UONET+*, muszą być wprowadzone do systemu jego dane, w szczególności: imię i nazwisko oraz adres e-mail.

Dane użytkowników wprowadza do systemu:

- administrator systemu w przypadku pracowników szkoły,
- sekretarz szkoły lub wychowawca oddziału w przypadku uczniów i ich rodziców.

Podczas pierwszego logowania do systemu każdy użytkownik musi przeprowadzić procedurę zakładania (lub aktywacji) konta, która wiąże się z utworzeniem hasła dostępu do systemu.

## **Zakładanie konta podczas pierwszego logowania do systemu**

1. Uruchom przeglądarkę stron internetowych, wprowadź adres strony startowej witryny systemu i naciśnij klawisz Enter.

Adres strony startowej witryny systemu **przekazuje użytkownikom szkoła i jest to jedyne źródło pozyskania prawidłowego adresu tej witryny**.

- 2. Na stronie startowej kliknij przycisk Zaloguj się wyświetli się strona logowania do systemu.
- 3. W oknie logowania kliknij odnośnik Załóż konto.

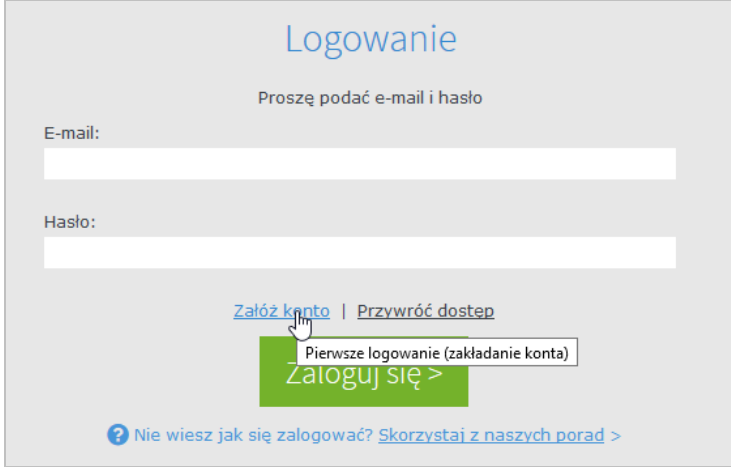

4. W oknie Tworzenie konta wpisz swój adres e-mail, zaznacz opcję Nie jestem robotem, a następnie kliknij przycisk Wyślij wiadomość.

Należy wprowadzić ten sam adres e-mail, który został wcześniej wprowadzony do bazy systemu *UONET+*.

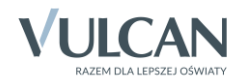

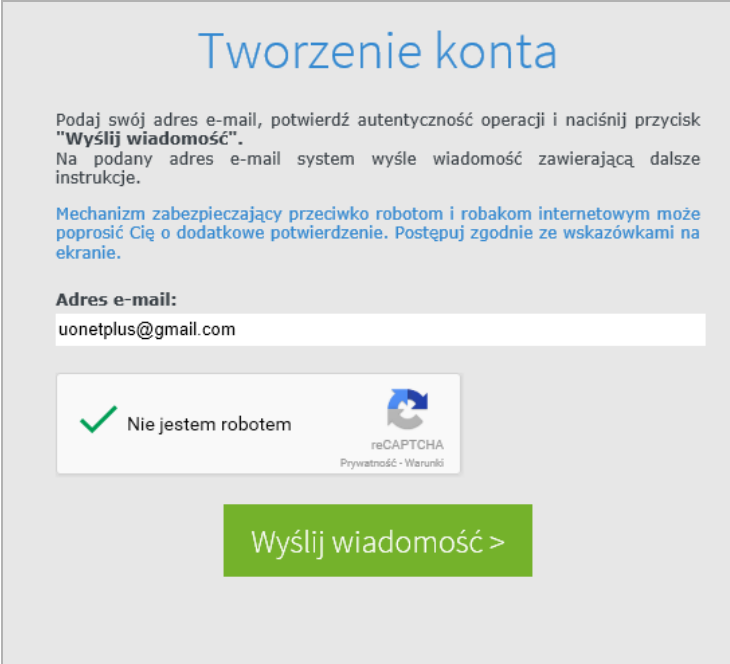

Jeśli po kliknięciu opcji Nie jestem robotem rozwinie się okienko weryfikacji, wykonaj polecane czynności (np. przepisz kod z obrazka) i kliknij przycisk Zweryfikuj.

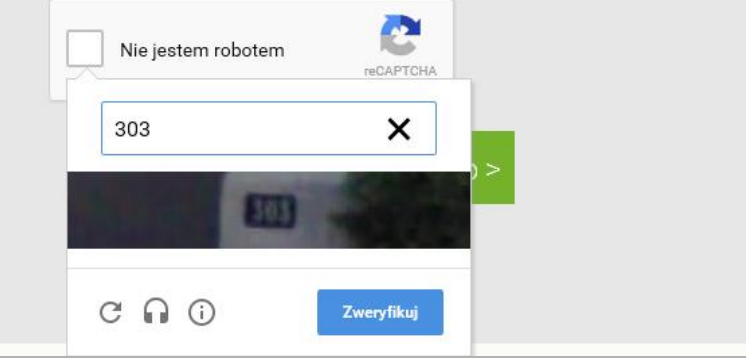

Zadanie do wykonania możesz zmienić za pomocą ikony  $\boxed{C}$ .

5. Zapoznaj się z treścią komunikatu wyświetlonego na stronie *Podsumowanie operacji*.

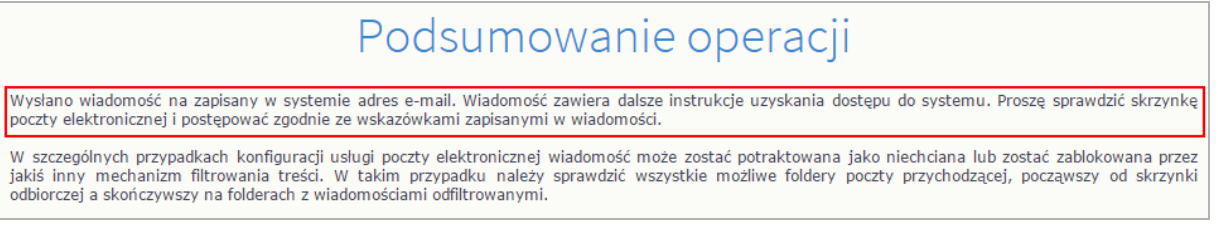

6. Zaloguj się do swojej poczty elektronicznej, odbierz wiadomość, przeczytaj ją i kliknij odnośnik do strony, na której będziesz mógł wprowadzić swoje hasło.

Jeśli wiadomości nie ma w głównym folderze skrzynki odbiorczej, przejrzyj inne jej foldery.

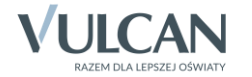

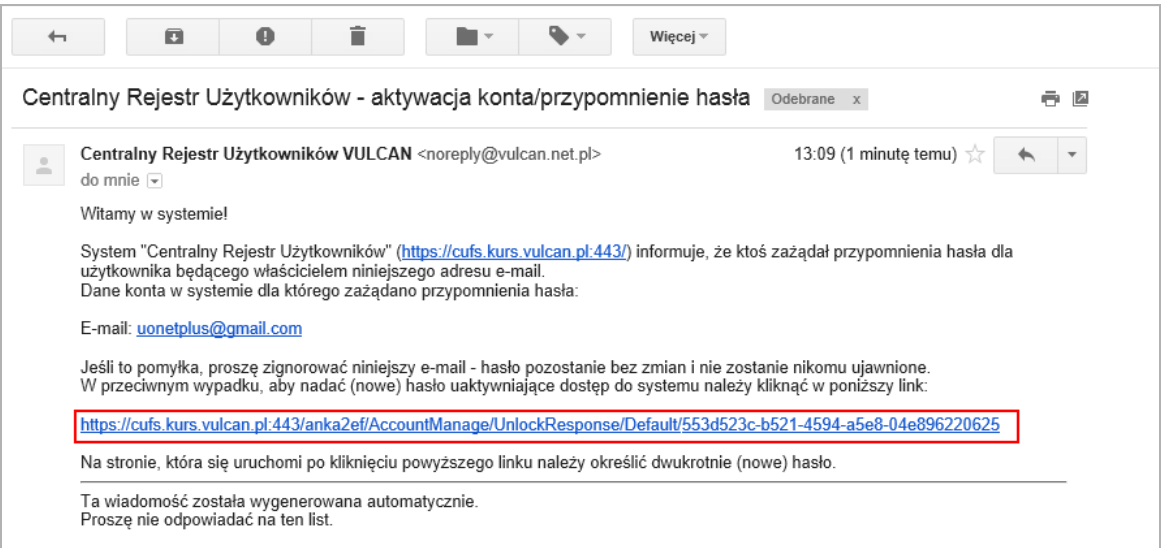

7. W oknie Aktywacja konta w polach Nowe hasło oraz Powtórz nowe hasło wprowadź swoje hasło, stosując się do podpowiadanych wymagań. Zaznacz opcję Nie jestem robotem i kliknij przycisk Ustaw nowe hasło.

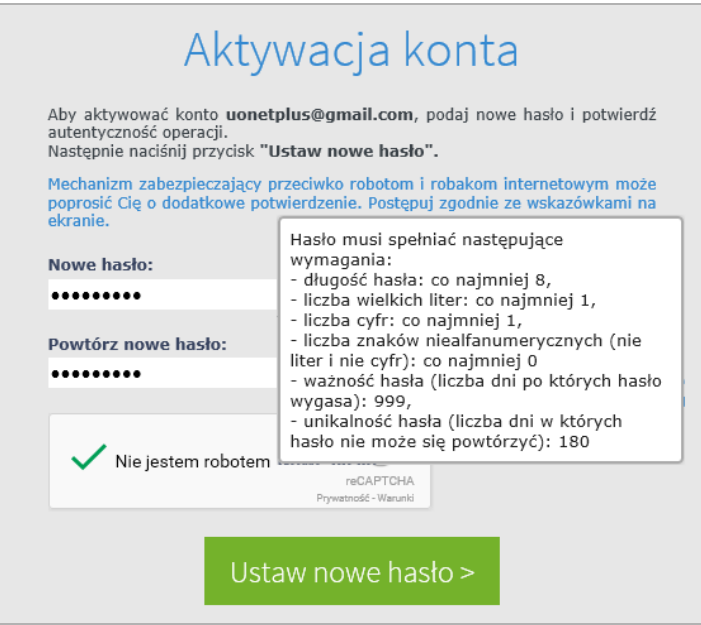

Jeśli po kliknięciu opcji Nie jestem robotem rozwinie się okienko weryfikacji, wykonaj polecane czynności i kliknij przycisk Zweryfikuj.

Wyświetli się strona *Podsumowanie operacji* z komunikatem o zmianie hasła.

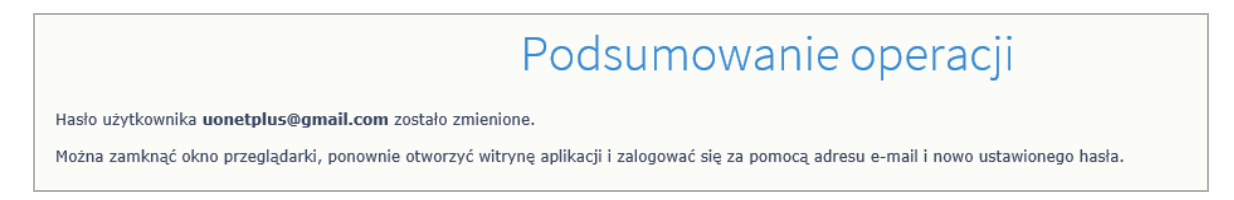

8. Zamknij okno przeglądarki.

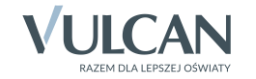

## **Logowanie do systemu UONET+**

- 1. Uruchom przeglądarkę stron internetowych i przejdź na stronę startową systemu UONET+.
- 2. Kliknij przycisk Zaloguj się
- 3. W oknie logowania wprowadź swój adres e-mail i hasło, a następnie kliknij przycisk Zaloguj się.

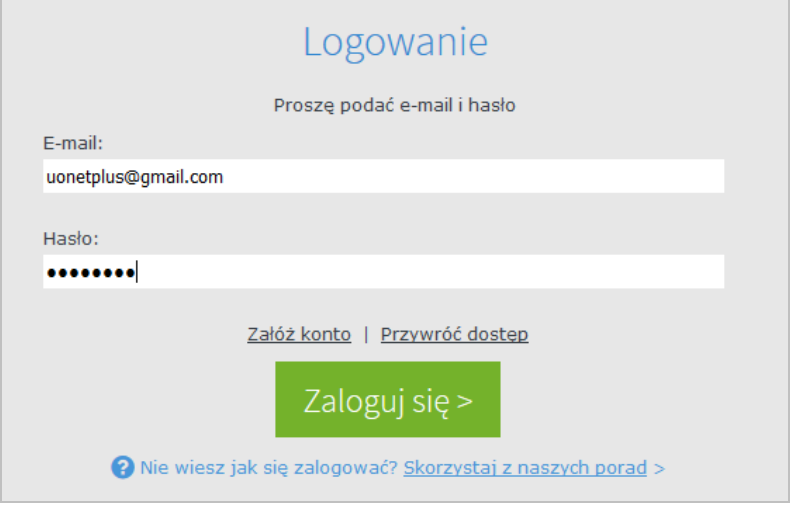

Jeśli jesteś zarejestrowany w bazie systemu *UONET+*, to zostaniesz przekierowany na swoją stronę startową, która zawiera komplet informacji dedykowanych dla Ciebie. Ze strony startowej możesz uruchamiać moduły, do których masz dostęp.

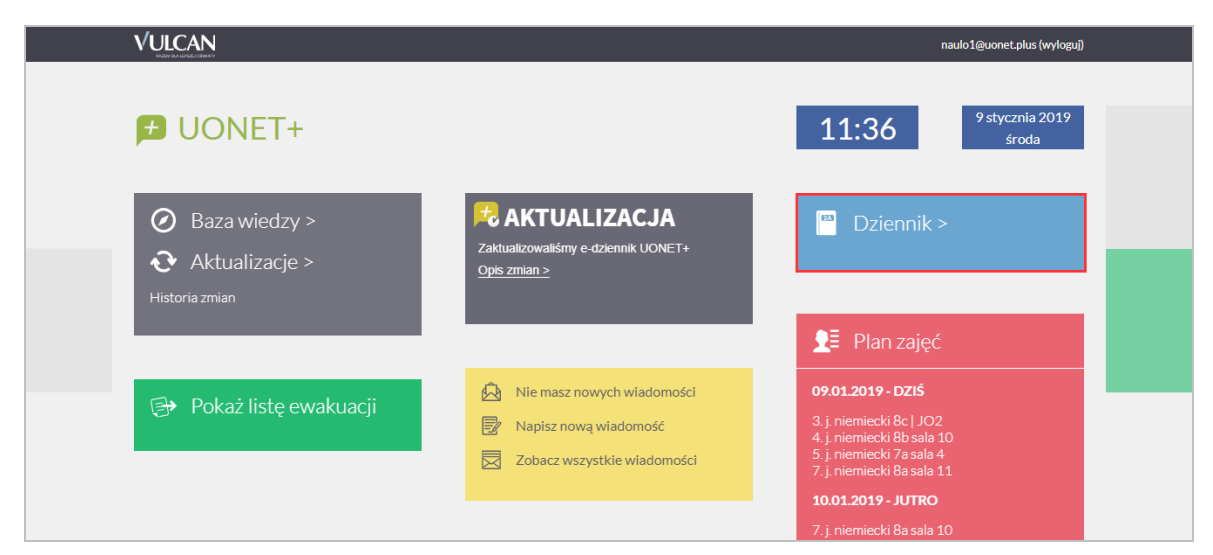

Strona startowa nauczyciela, z której można uruchomić moduł *Dziennik*.

Jeśli zapomnisz hasło, to na stronie logowania do systemu skorzystaj z odsyłacza Przywróć dostęp w celu utworzenia nowego hasła (konieczne jest wówczas przeprowadzenie podobnej procedury jak podczas zakładania konta).

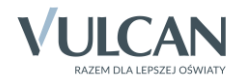